# **Making Windows 10 feel more familiar**

When Windows 8 was released in 2012, many users complained that it was confusing and difficult to use. As a result, Windows 10 looks and feels more similar to older versions. Still, there are some changes you might find confusing or just plain annoying. If you want Windows 10 to feel even more like Windows 7 or Windows XP, here are some tips we can suggest.

### Simplify the Start menu

Windows 10 uses an expanded Start menu, which is considerably larger than previous versions. However, if you'd prefer to use the traditional, more narrow Start menu, there is a solution. First, you'll need to **unpin all of the apps in the Start menu**. To do this, just rightclick a tile, then select **Unpin from Start**. In this example, we've already unpinned everything except the Calendar app.

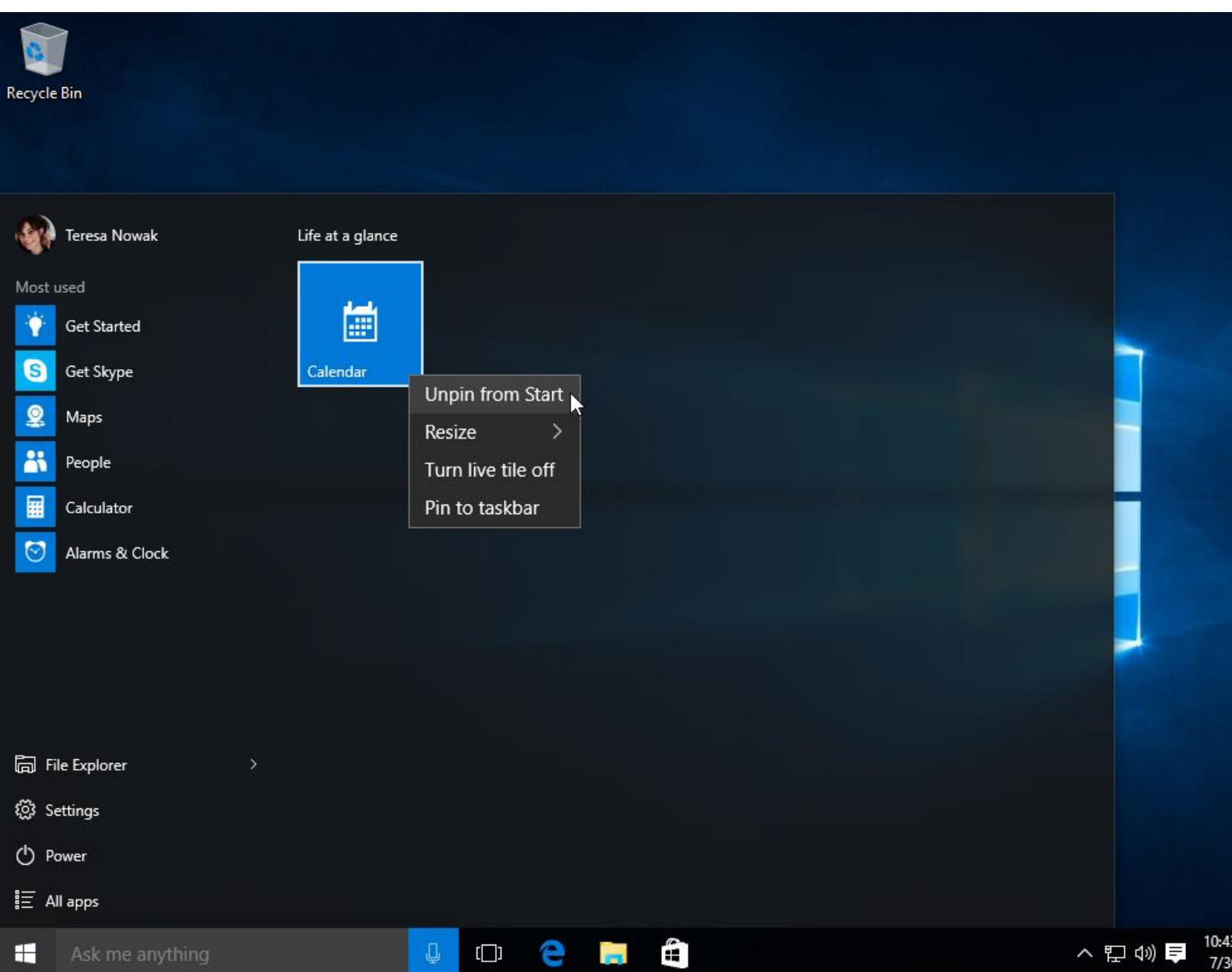

Once you've unpinned all of the tiles, hover your mouse over the right border of the Start menu, then click and drag it to the left.

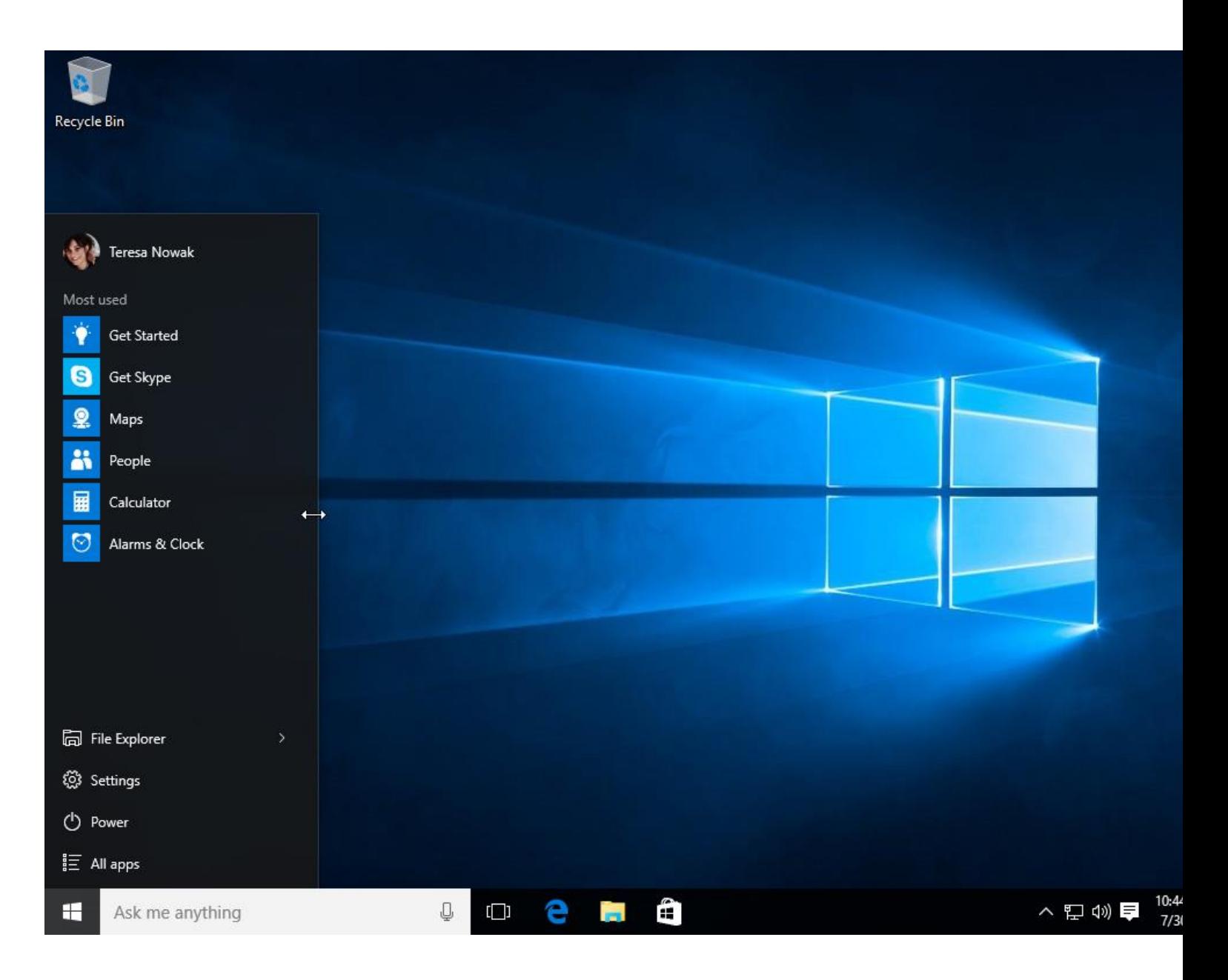

#### Hide Cortana

One feature not available in previous versions of Windows is Cortana, a virtual assistant that can help you create reminders, find files, and more. But if you'd prefer not to use Cortana or if you just don't want to see the icon on your taskbar—you can hide this feature. To do this, right-click the taskbar, then select **Cortana > Hidden**.

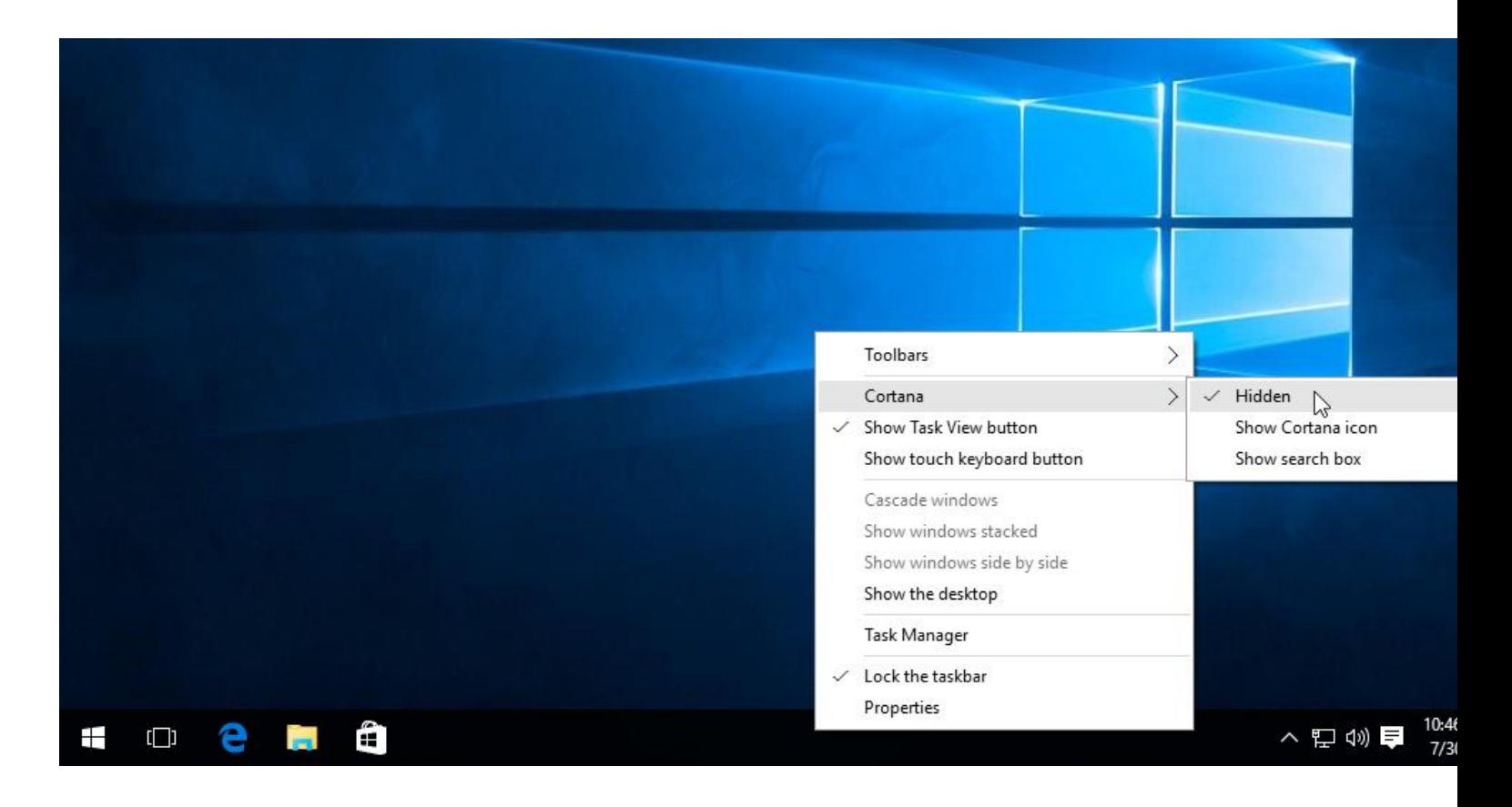

#### Use the Control Panel instead of the Settings app

Unlike previous versions of Windows, most of your basic settings will be changed through the new **Settings** app rather than the **Control Panel**. Still, there are many settings you can change from the Control Panel (and those that can't will redirect you to the Settings app when necessary). To open the Control Panel, press the **Windows key** on your keyboard, type **Control Panel**, then press Enter.

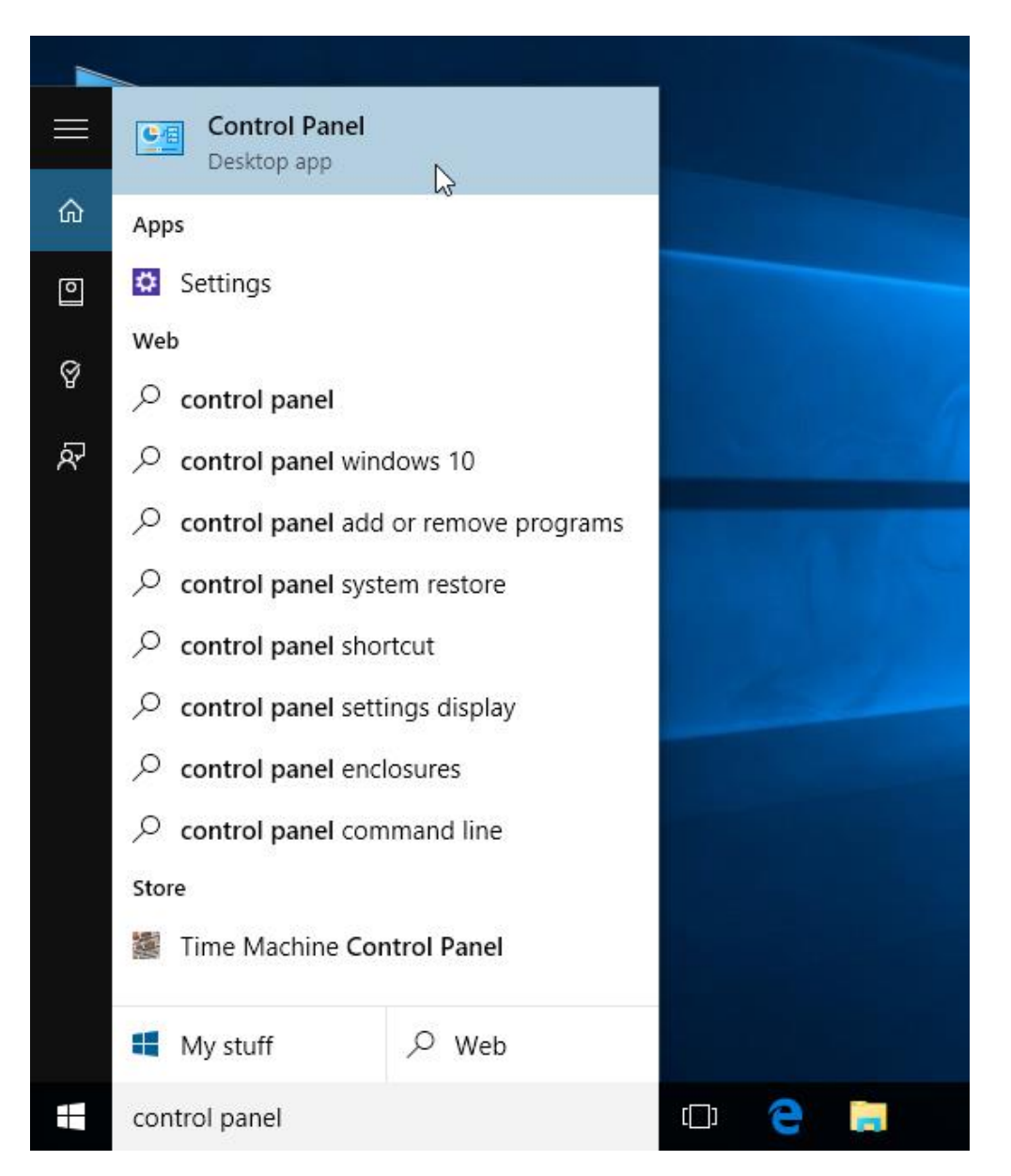

## Use Internet Explorer instead of Microsoft Edge

Another big change in Windows 10 is **Microsoft Edge**, the new default web browser. Generally speaking, Microsoft Edge is more secure than Internet Explorer, and it should also be faster and more compatible with the modern Web. However, if your prefer to use IE most of the time you can reset it as your default web browser.

1. Open the **Settings** app, then select **System.**

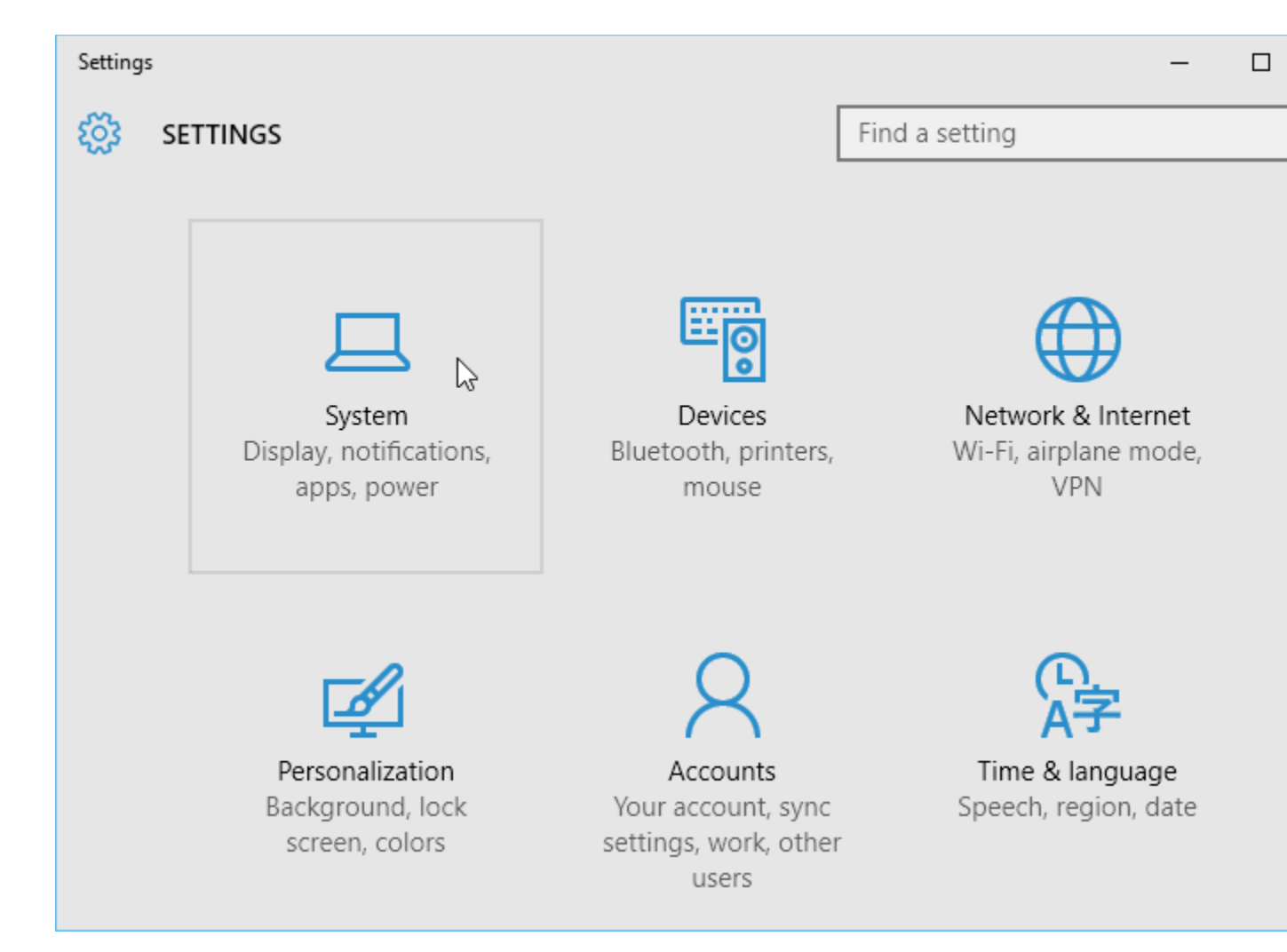

- 2. Navigate to the **Default apps** options.
- 3. Select **Web browser**, then choose **Internet Explorer**. IE will be set as your default browser.

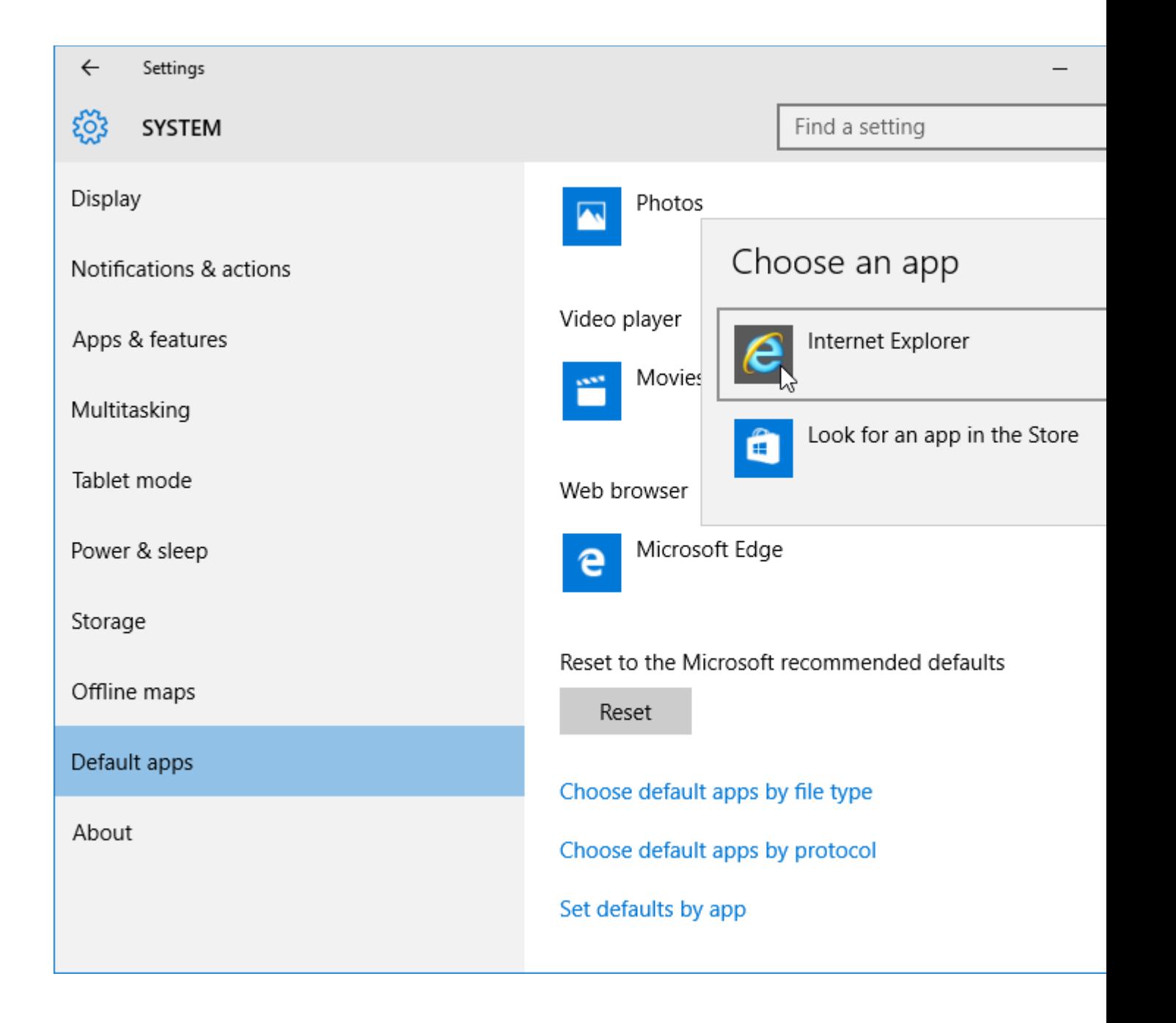